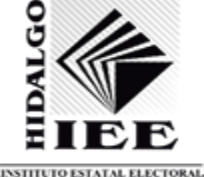

 *TÍTULO:* Guía de uso del **Sistema de Reclutamiento IEEH**

**PROPIETARIO:** Unidad de Tecnologías de la Información y Comunicaciones

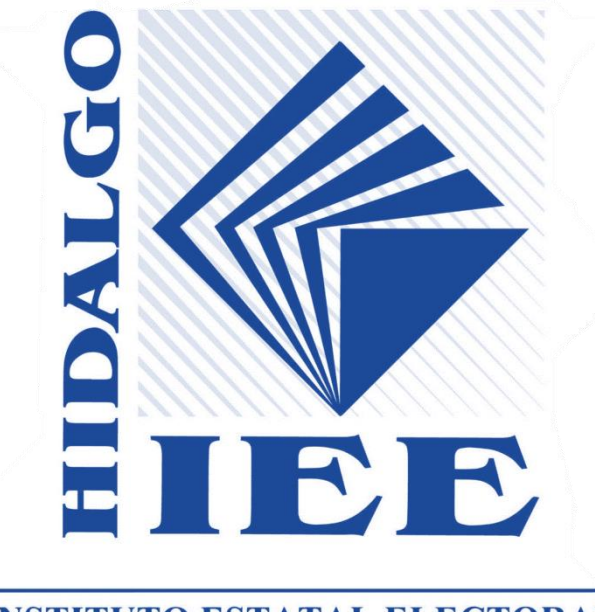

#### **INSTITUTO ESTATAL ELECTORAL**

GUÍA DE USO PARA EL SISTEMA DE REGISTRO DE ASPIRANTES A OCUPAR CARGOS EN LAS CONSEJERÍAS DISTRITALES

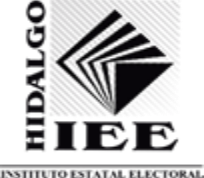

# Objetivo del presente documento

Brindar una guía de uso para utilizar el Sistema de Reclutamiento IEEH que permitirá el registro de aspirantes a ocupar cargos en los Órganos Desconcentrados, este facilitará la captura y administración de los datos de ciudadanos que se postulen a cargos emitidos mediante convocatoria del Instituto.

## Alcance

La presente guía de usuario aplica para las diferentes áreas del Instituto que requieran de un proceso de registro de ciudadanos y el almacenamiento de datos para su posterior análisis y procesamiento.

### Requerimientos del sistema

Para tener acceso al sistema es necesario contar con un equipo de cómputo, conexión a internet y un navegador Web para abrir al siguiente enlace:

<http://200.57.172.51:5010/reclutamiento2023/>

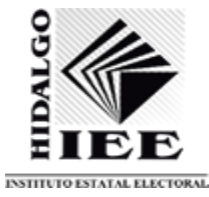

Registro y actualización de la información en el Sistema de Reclutamiento IEEH.

1. Acceder al sistema mediante el siguiente enlace:

<http://200.57.172.51:5010/reclutamiento2023/>

2. En la pantalla de inicio muestra la solicitud para el registro de aspirantes. En este primer módulo se deberá colocar su Clave Única de Registro de Población, la cual consta de 18 caracteres, una vez validada el sistema permitirá continuar con el registro.

Es importante mencionar que el sistema solo permite un registro por ciudadano, por lo que se recomienda tener a la mano los requisitos administrativos que se enlistan en la convocatoria antes de iniciar el proceso.

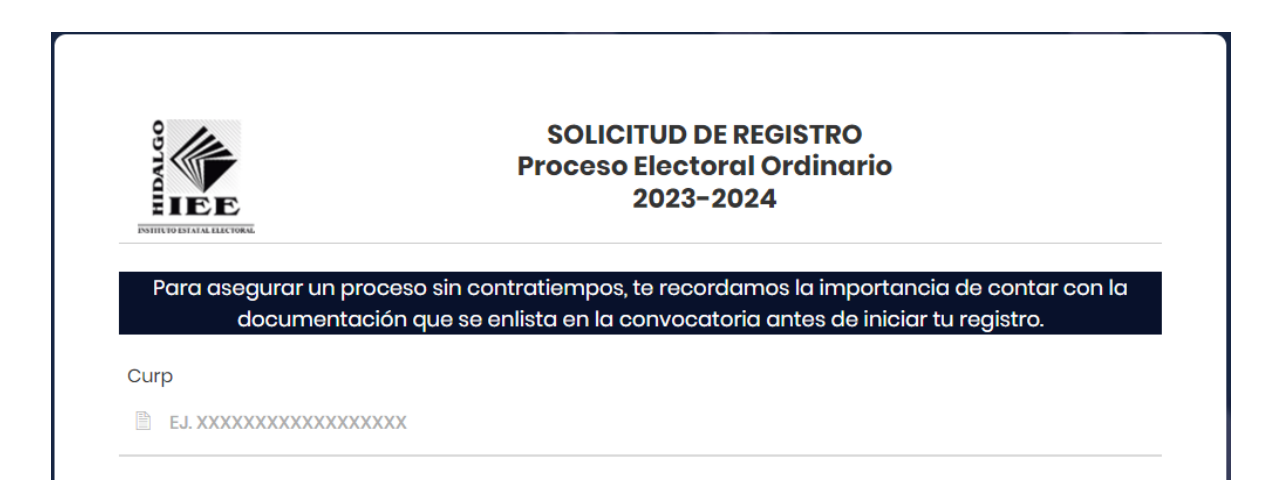

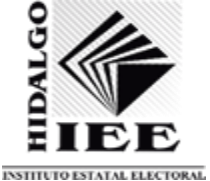

3. Llenar los campos requeridos en esta sección con forme al requerimiento del formato, en caso de no conocer tu sección electoral podrás posicionar el cursor sobre el signo de admiración para su localización en la credencial INE.

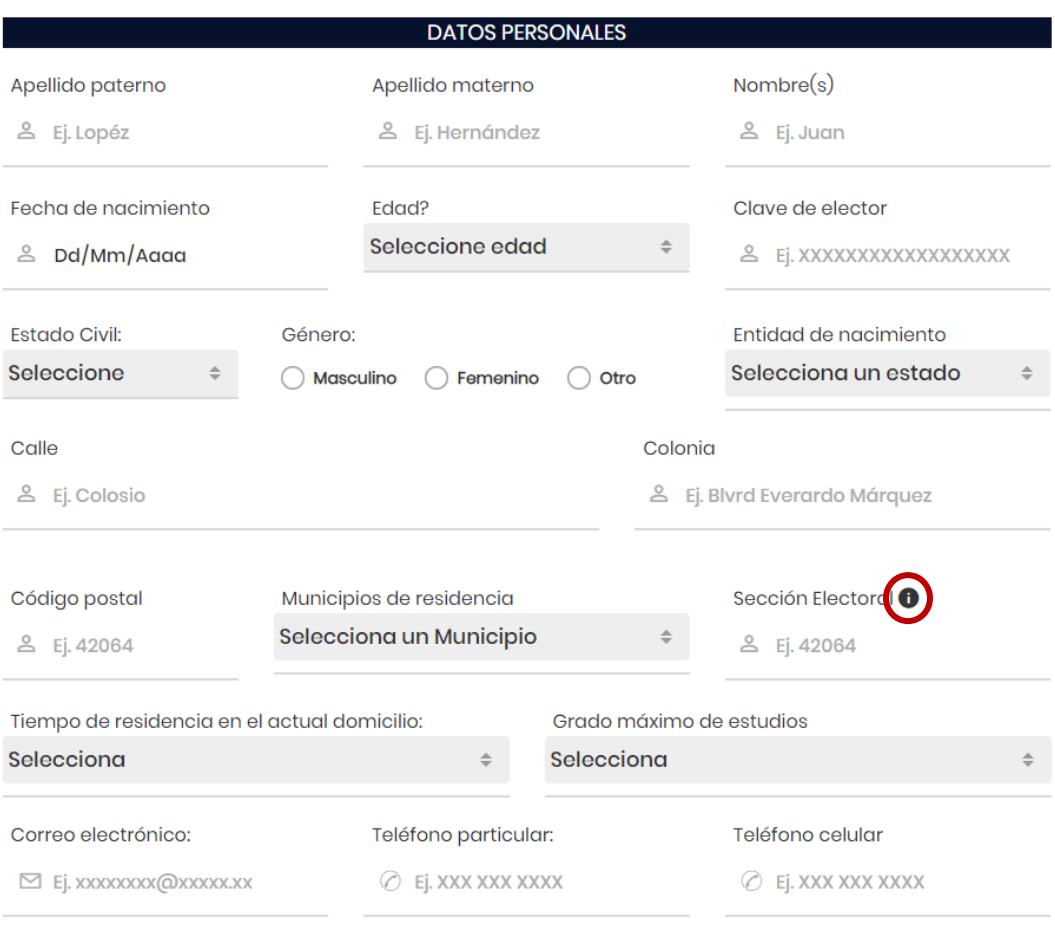

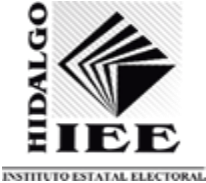

4. Al completar el registro se deberá cargar una fotografía tamaño infantil (2.5 cm x 3.00 cm) en formato JPG, JPEG o PNG.

> Por favor, sube una foto tamaño infantil en formato jpg. No debe exceder el peso de 1 MB

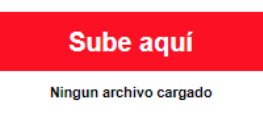

5. Aceptar el aviso de privacidad y pulsar el botón de CARGAR DOCUMENTOS.

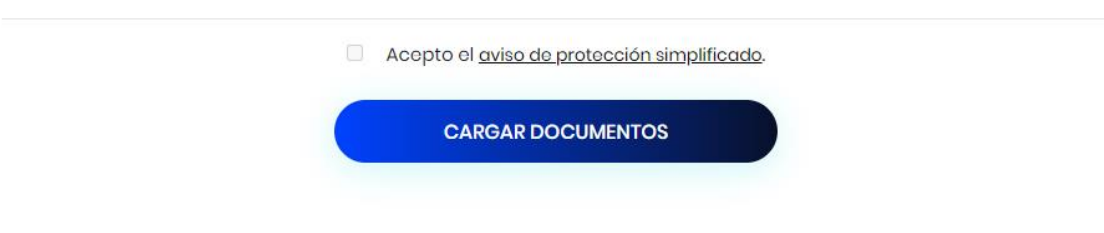

6. El siguiente módulo le permitirá realizar el envío de los documentos considerados como requisitos administrativos, estos se enlistan en la convocatoria.

 *TÍTULO:* Guía de uso del **Sistema de Reclutamiento IEEH**

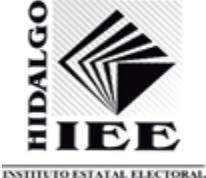

#### **PROPIETARIO:** Unidad de Tecnologías de la Información y Comunicaciones

### Requisitos administrativos

1. El módulo de "Requisitos administrativos" permite realizar la carga de la documentación descrita en la convocatoria. Para la generación del currículum vitae con fotografía (Anexo 3), y resumen curricular con fotografía (Anexo 4), se habilitó un formato en línea que hará más cómoda la captura, de igual manera, está disponible la descarga en formato PDF para su llenado a mano. Se solicita que complete este proceso en línea para corroborar que su funcionamiento y uso sea el adecuado.

Para apoyo del completado de los requerimientos, se elaboro una herramienta para la generación de los Anexos 3 y 4 de forma digital. De click en el siguiente botón para el uso de esta herremienta.

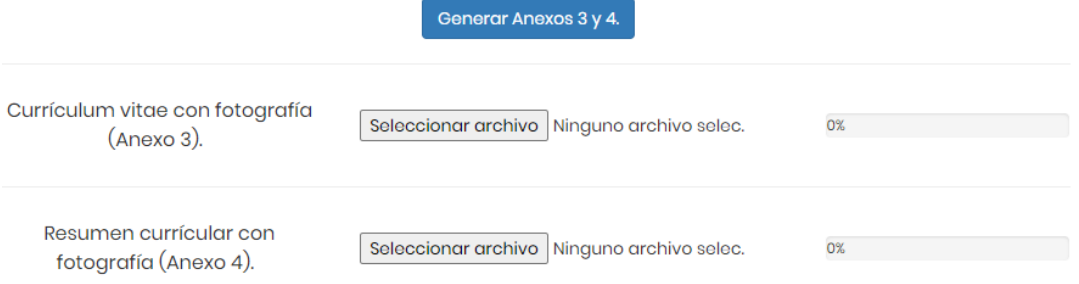

2. La pantalla de anexos describe algunas consideraciones a tener en cuenta para poder completar sin contratiempos este proceso.

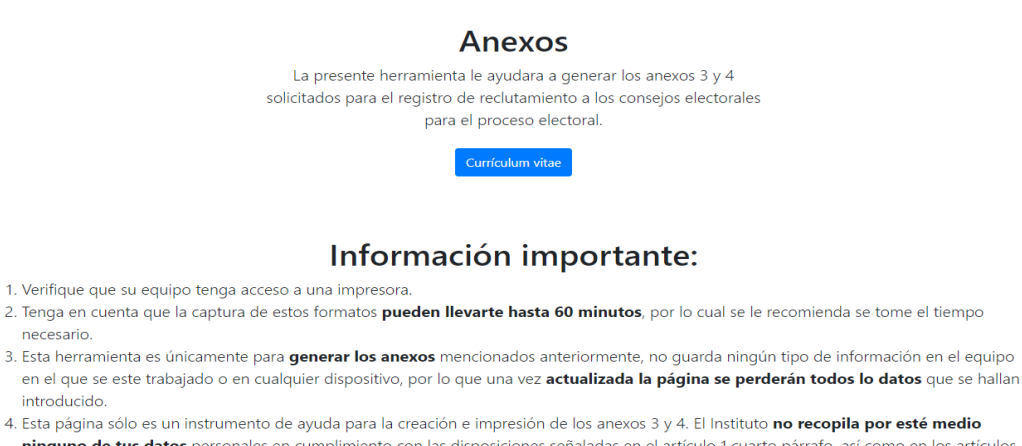

ninguno de tus datos personales en cumplimiento con las disposiciones señaladas en el artículo 1 cuarto párrafo, así como en los artículos 16, 17 y 20 de la Ley General de Protección de Datos Personales en Posesión de Sujetos Obligados.

Control de versiones Versión: 1.0 Creación del documento: 29/08/2023

1. Verifique que

necesario. 3. Esta herramie

introducido.

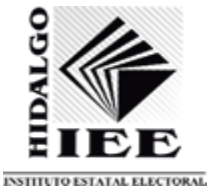

3. Al completar el llenado del Currículum Vitae dar seleccionar el botón de "Generar PDF".

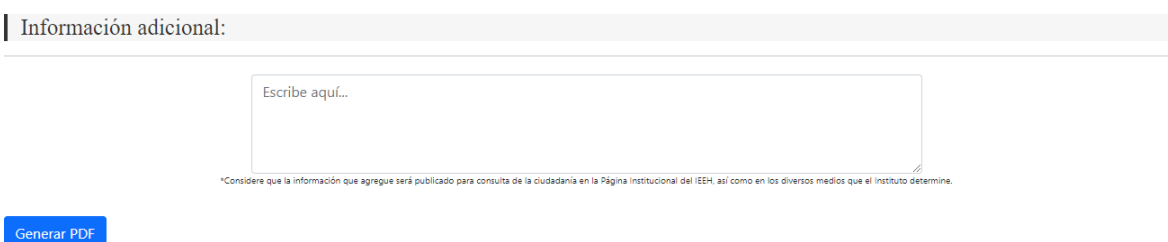

4. Al ejecutar la acción anterior se descargarán de forma automática los anexos 3 y 4, mismos que deberán ser cargados en el módulo de "Requisitos administrativos", así como el resto de los documentos, los cuales pueden tener cualquier contenido por tratarse de pruebas.

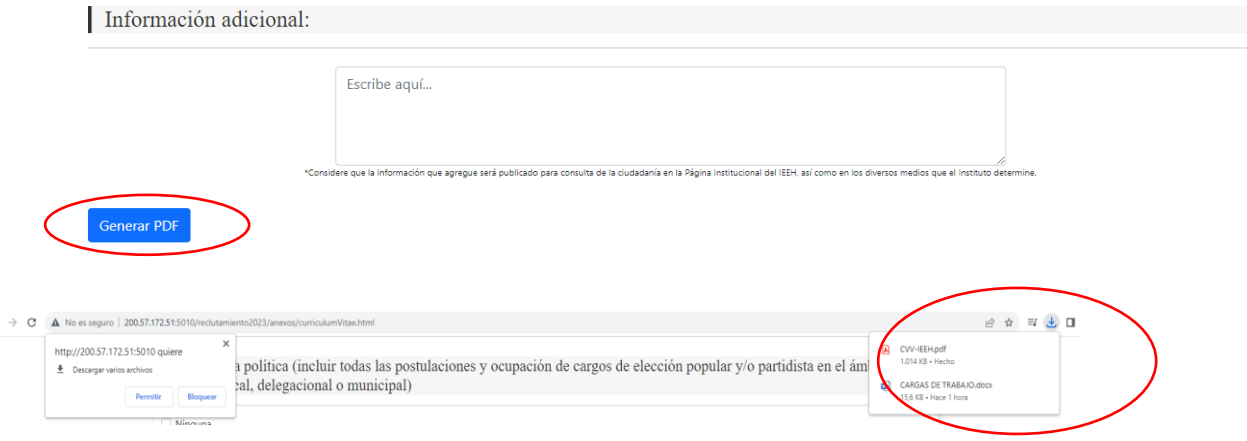

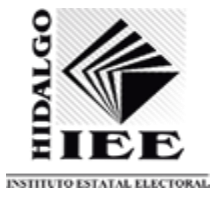

5. Al concluir la carga de los archivos se debe pulsar el botón de "enviar" para que estos sean almacenados en el sistema.

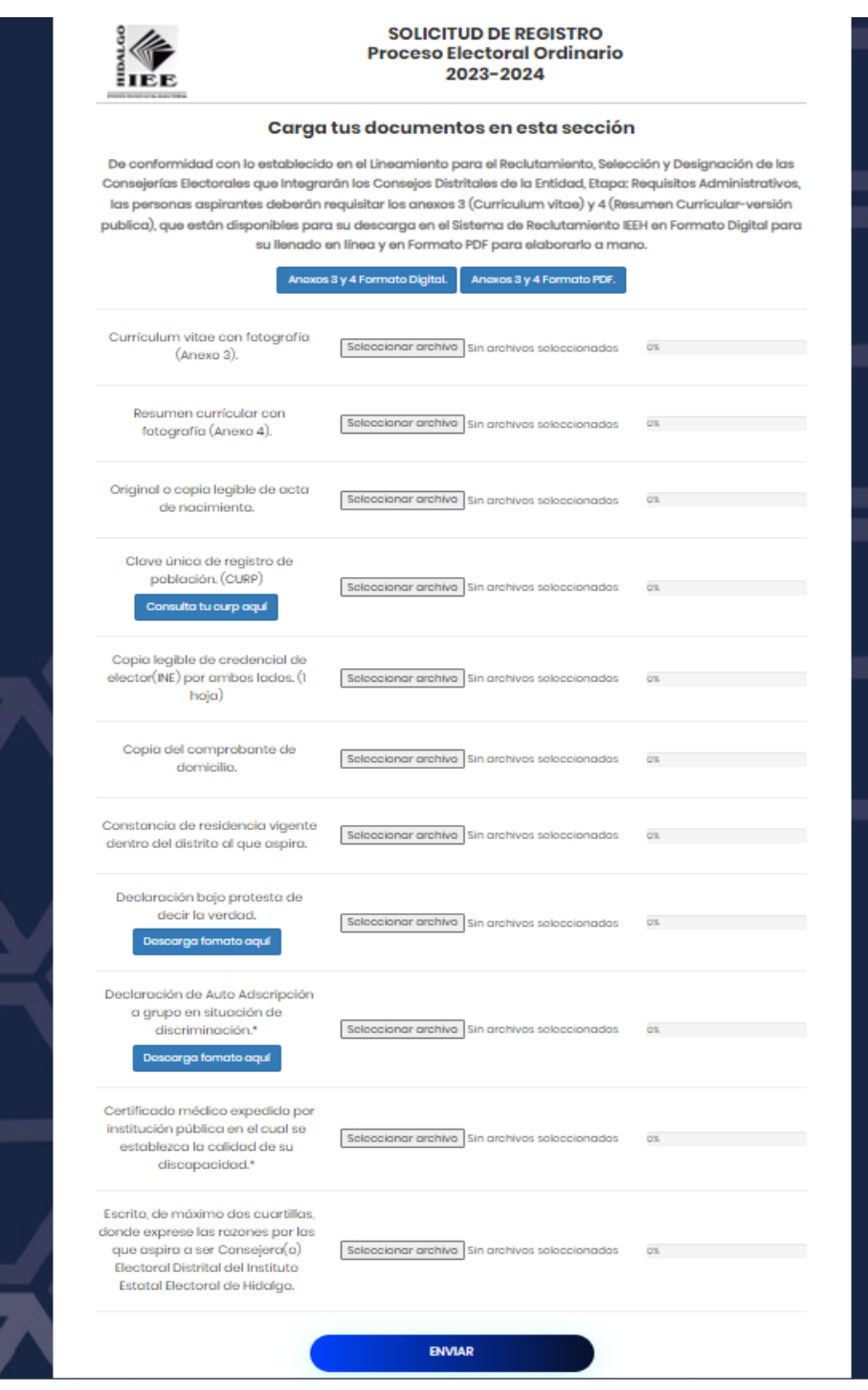

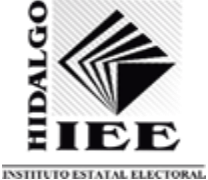

6. Recibido este correo el proceso de registro ha sido terminado

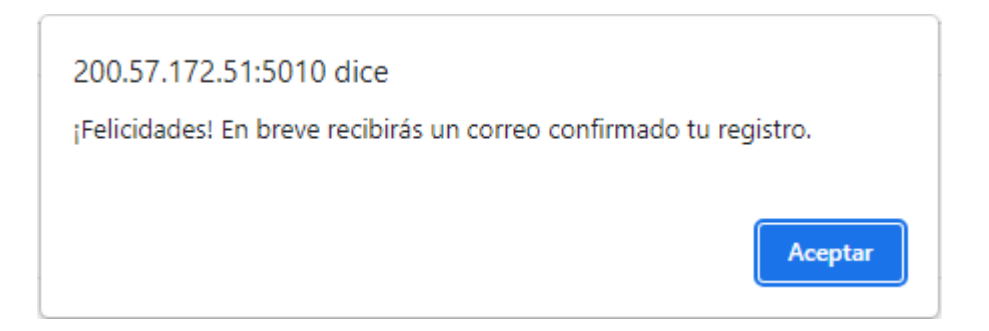

7. Al concluir su registro el sistema le hará llegar un correo de confirmación.

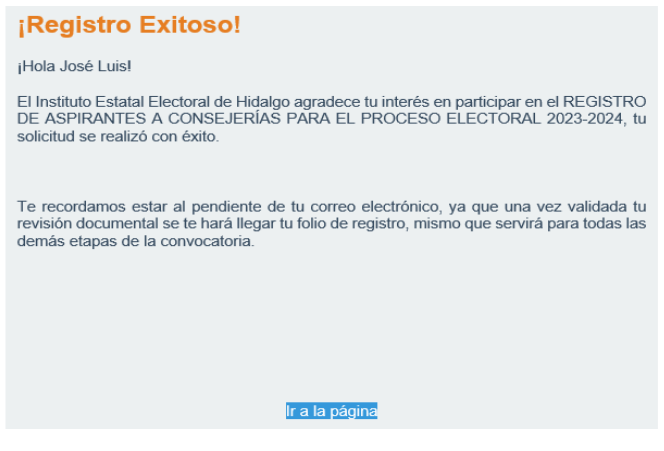